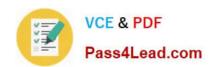

# **AZ-102**<sup>Q&As</sup>

Microsoft Azure Administrator Certification Transition

## Pass Microsoft AZ-102 Exam with 100% Guarantee

Free Download Real Questions & Answers PDF and VCE file from:

https://www.pass4lead.com/az-102.html

100% Passing Guarantee 100% Money Back Assurance

Following Questions and Answers are all new published by Microsoft
Official Exam Center

- Instant Download After Purchase
- 100% Money Back Guarantee
- 365 Days Free Update
- 800,000+ Satisfied Customers

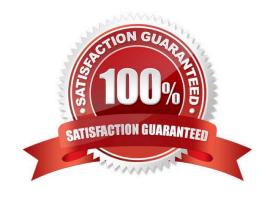

## https://www.pass4lead.com/az-102.html 2022 Latest pass4lead AZ-102 PDF and VCE dumps Download

### **QUESTION 1**

You have an Azure subscription named Subcription1 that contains a virtual network named VNet1.

VNet1 is in a resource group named RG1.

Subscription1 has a user named User1. User1 has the following roles:

1.

Reader

2.

Security Admin

3.

Security Reader

You need to ensure that User1 can assign the Reader role for VNet1 to other users. What should you do?

- A. Remove Used from the Security Reader and Reader roles for Subscription"). Assign User1 the Contributor role for Subcription1.
- B. Assign User1 the Owner role for VNet1
- C. Remove User1 from the Security Reader and Reader roles for Subscription.
- D. Assign User1 the Network Contributor role for VNet1.

Correct Answer: B

References: https://docs.microsoft.com/en-us/azure/role-based-access-control/built-in-roles

#### **QUESTION 2**

You sign up for Azure Active Directory (Azure AD) Premium.

You need to add a user named admin1@contoso.com as an administrator on all the computers that will be joined to the Azure AD domain.

What should you configure in Azure AD?

- A. Device settings from the Devices blade.
- B. General settings from the Groups blade.
- C. User settings from the Users blade.
- D. Providers from the MFA Server blade.

Correct Answer: C

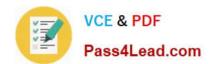

# https://www.pass4lead.com/az-102.html 2022 Latest pass4lead AZ-102 PDF and VCE dumps Download

| When you connect a Windows device with Azure AD using an Azure AD join, Azure AD adds the following security principles to the local administrators group on the device:                                      |
|----------------------------------------------------------------------------------------------------|
| The Azure AD global administrator role                                                                                                    |
| The Azure AD device administrator role                                                                                                    |
| The user performing the Azure AD join                                                                                                    |
| In the Azure portal, you can manage the device administrator role on the Devices page. To open the Devices page:                                                                                              |
| 1.                                                                                                    |
| Sign in to your Azure portal as a global administrator or device administrator.                                                                                                    |
| 2.                                                                                                    |
| On the left navbar, click Azure Active Directory.                                                                                                    |
| 3.                                                                                                    |
| In the Manage section, click Devices.                                                                                                    |
| 4.                                                                                                    |
| On the Devices page, click Device settings.                                                                                                    |
| 5.                                                                                                    |
| To modify the device administrator role, configure Additional local administrators on Azure AD joined devices. References: https://docs.microsoft.com/en-us/azure/active-directory/devices/assign-local-admin |
|                                                                                                    |
| QUESTION 3                                                                                                    |
| You need to prevent remote users from publishing via FTP to a function app named FunctionApplod7509087fa. Remote users must be able to publish via FTPS. What should you do from the Azure portal?            |
| A. Check the answer in explanantion.                                                                                                    |
| Correct Answer: A                                                                                                    |
| See below.                                                                                                    |
| Step 1:                                                                                                    |
| Locate and select the function app FunctionApplod7509087fa.                                                                                                    |
| Step 2:                                                                                                    |
| Select Application Settings > FTP Access, change FTP access to FTPS Only, and click Save.                                                                                                    |

2022 Latest pass4lead AZ-102 PDF and VCE dumps Download

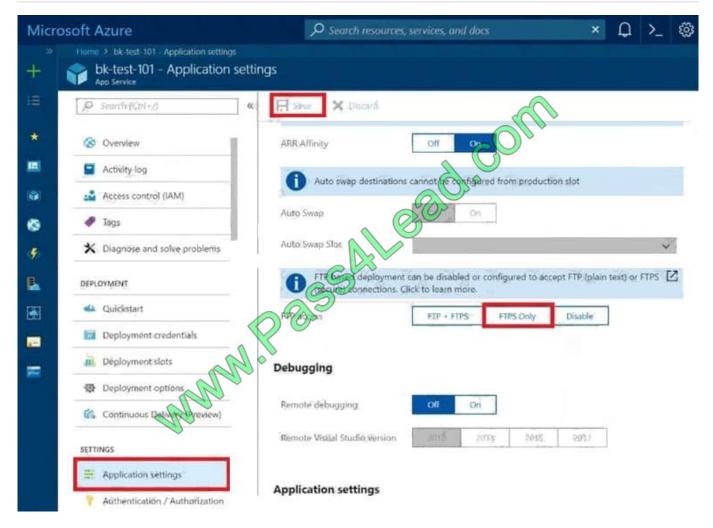

References: https://blogs.msdn.microsoft.com/appserviceteam/2018/05/08/web-apps-making-changes-to-ftp-deployments/

## **QUESTION 4**

### **HOTSPOT**

You need to identify the storage requirements for Contoso.

For each of the following statements, select Yes if the statement is true. Otherwise, select No.

NOTE: Each correct selection is worth one point.

Hot Area:

## **Answer Area**

| Statements                                                                                              | Yes | No |  |  |
|----------------------------------------------------------------------------------------------------|-----|----|--|--|
| Contoso requires a storage account that supports Blob storage.                                          | 0   | 0  |  |  |
| Contoso requires a storage account that supports Azure Table storage.                                   | 0   | 0  |  |  |
| Contoso requires a storage account that supports Azure File Storage.                                    | 0   | 0  |  |  |
| Correct Answer:                                                                                         |     |    |  |  |
| Answer Area                                                                                             |     |    |  |  |
| Statements                                                                                              | Yes | No |  |  |
| Contoso requires a storage account that supports Blob storage.                                          | 0   | 0  |  |  |
| Contoso requires a storage account that supports Azure Table storage.                                   | 0   | 0  |  |  |
| Contoso requires a storage account that supports Azure File Storage.                                    | 0   | 0  |  |  |
| Explanation:                                                                                            |     |    |  |  |
| Box 1: Yes                                                                                              |     |    |  |  |
| Contoso is moving the existing product blueprint files to Azure Blob storage.                           |     |    |  |  |
| Use unmanaged standard storage for the hard disks of the virtual machines. We use Page Blobs for these. |     |    |  |  |

## **QUESTION 5**

Box 2: No

Box 3: No

**DRAG DROP** 

You have an Azure subscription that is used by four departments in your company. The subscription contains 10 resource groups. Each department uses resources in several resource groups.

You need to send a report to the finance department. The report must detail the costs for each department. Which three actions should you perform in sequence? To answer, move the appropriate actions from the list of actions to the answer

2022 Latest pass4lead AZ-102 PDF and VCE dumps Download

area and arrange them in the correct order.

#### Select and Place:

| Actions                                               | Answer Area  |
|-------------------------------------------------------|--------------|
| Assign a tag to each resource group.                  | <b>SORTI</b> |
| Open the Resource costs blade of each resource group. |              |
| Download the usage report.                            | 2            |
| Assign a tag to each resource.                        | <)           |
| From the Cost analysis blade, filter the view by tags |              |

#### Correct Answer:

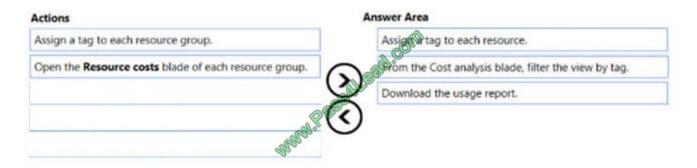

#### Explanation:

Box 1: Assign a tag to each resource.

You apply tags to your Azure resources giving metadata to logically organize them into a taxonomy. After you apply tags, you can retrieve all the resources in your subscription with that tag name and value. Each resource or resource group

can have a maximum of 15 tag name/value pairs. Tags applied to the resource group are not inherited by the resources in that resource group.

Box 2: From the Cost analysis blade, filter the view by tag

After you get your services running, regularly check how much they\\'re costing you. You can see the current spend and burn rate in Azure portal.

- 1. Visit the Subscriptions blade in Azure portal and select a subscription.
- 2. You should see the cost breakdown and burn rate in the popup blade.
- 3. Click Cost analysis in the list to the left to see the cost breakdown by resource. Wait 24 hours after you add a service for the data to populate.
- 4. You can filter by different properties like tags, resource group, and timespan. Click Apply to confirm the filters and Download if you want to export the view to a Comma-Separated Values (.csv) file.

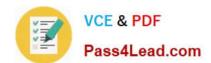

2022 Latest pass4lead AZ-102 PDF and VCE dumps Download

Box 3: Download the usage report

References: https://docs.microsoft.com/en-us/azure/azure-resource-manager/resource-group-using-tags https://docs.microsoft.com/en-us/azure/billing/billing-getting-started

AZ-102 PDF Dumps

AZ-102 VCE Dumps

AZ-102 Study Guide

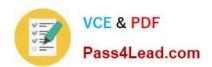

To Read the Whole Q&As, please purchase the Complete Version from Our website.

## Try our product!

100% Guaranteed Success

100% Money Back Guarantee

365 Days Free Update

**Instant Download After Purchase** 

24x7 Customer Support

Average 99.9% Success Rate

More than 800,000 Satisfied Customers Worldwide

Multi-Platform capabilities - Windows, Mac, Android, iPhone, iPod, iPad, Kindle

We provide exam PDF and VCE of Cisco, Microsoft, IBM, CompTIA, Oracle and other IT Certifications. You can view Vendor list of All Certification Exams offered:

https://www.pass4lead.com/allproducts

## **Need Help**

Please provide as much detail as possible so we can best assist you. To update a previously submitted ticket:

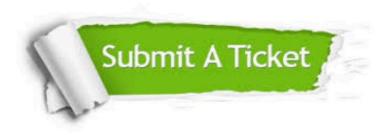

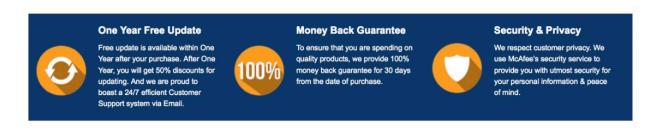

Any charges made through this site will appear as Global Simulators Limited.

All trademarks are the property of their respective owners.

Copyright © pass4lead, All Rights Reserved.